## **داوران:**

در این بخش می توانید برای جشنواره در رشته های مختلف تعدادی داور تعیین کنید. برای این کار ابتدا داور را ایجاد کرده و سپس آیتم های آن را مشخص می کنیم .

در صفحه داوران مشخصات داورها قابل مشاهده است که برای جستجو در میان داوران می توان از فیلد های

- نام کاربری
	- نام
- نام خانوادگی
- دبیرخانه داخلی
	- رشته اصلی
	- رشته فرعی

#### استفاده کرد.

برای ایجاد یک داور جدید ، برروی ایجاد داور جدید کلیک کنید

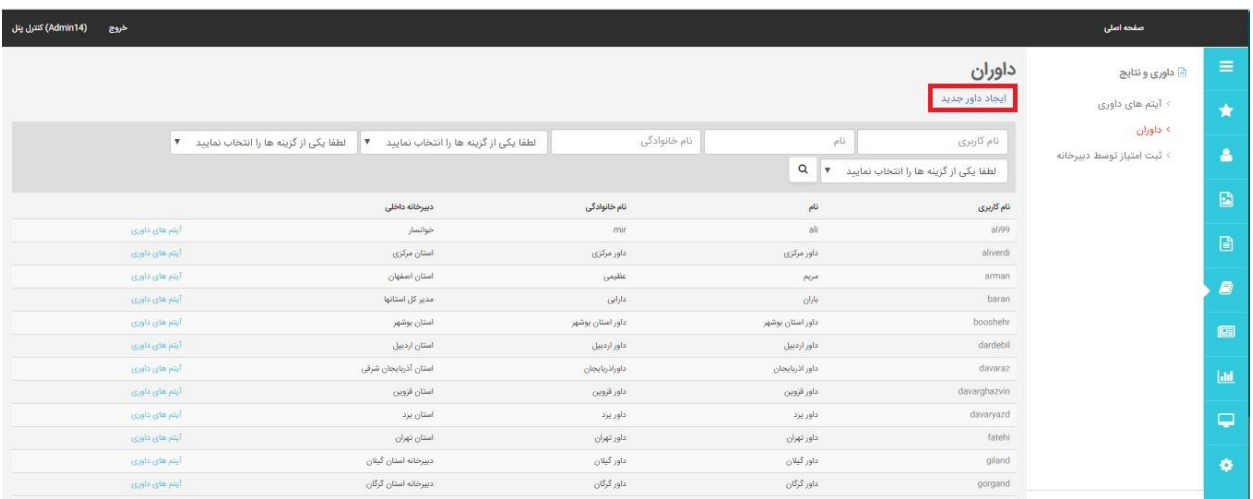

صفحه ی ایجاد شده دارای فیلد هایی همچون نام کاربری، نام، نام خانوادگی،دبیرخانه داخلی ،ایمیل ،رمز عبور،تکرار رمز عبور، وتلفن همراه است.پس از پرکردن انها بر روی دکمه ی ثبت نام کلیک کنید

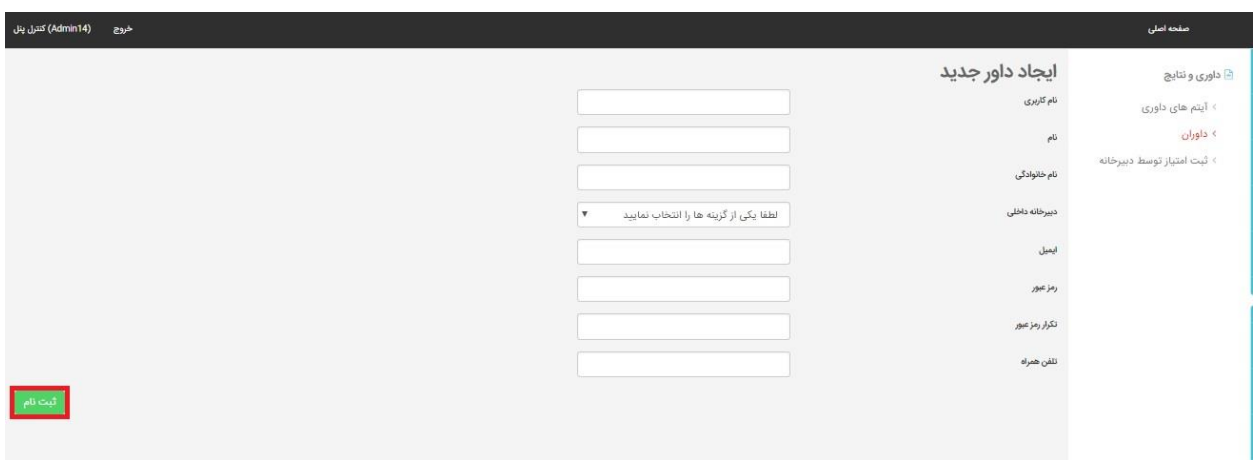

توجه : در فیلد دبیرخانه داخلی شما واحد یا استان مدنظر خود را برای داوری انتخاب می نمایید الزم به ذکر است با مشخص شدن واحد یا استان قادر به مشاهده ی اثار رسیده از سایر استان ها نمی باشید.

# **آیتم های تعیین شده برای داور**

در صفحه ی داوران در کنار اسم هر داور ،گزینه ایتم های داوری وجود دارد که با کلیک بر روی ان وارد صفحه زیر می شویم

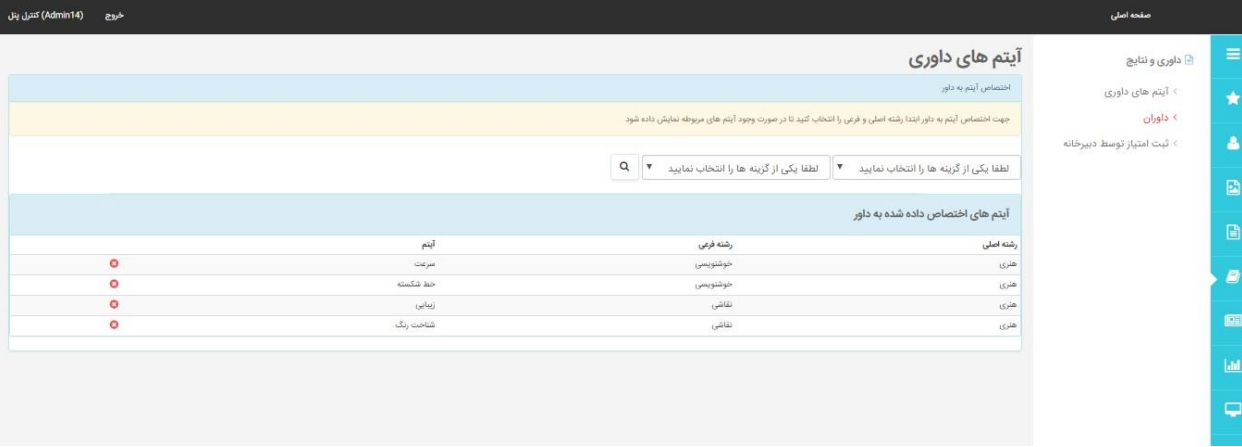

در این قسمت شما می توانید رشته های اصلی و فرعی که داور موردنظر می خواهد داوری کند را مشاهده نمایید .با انتخاب رشته اصلی و رشته فرعی شما می توانید فیلد هایی را که برای امتیاز دهی نیاز دارید انتخاب نمایید و سپس بر روی ذخیره تغییرات کلیک نمایید.

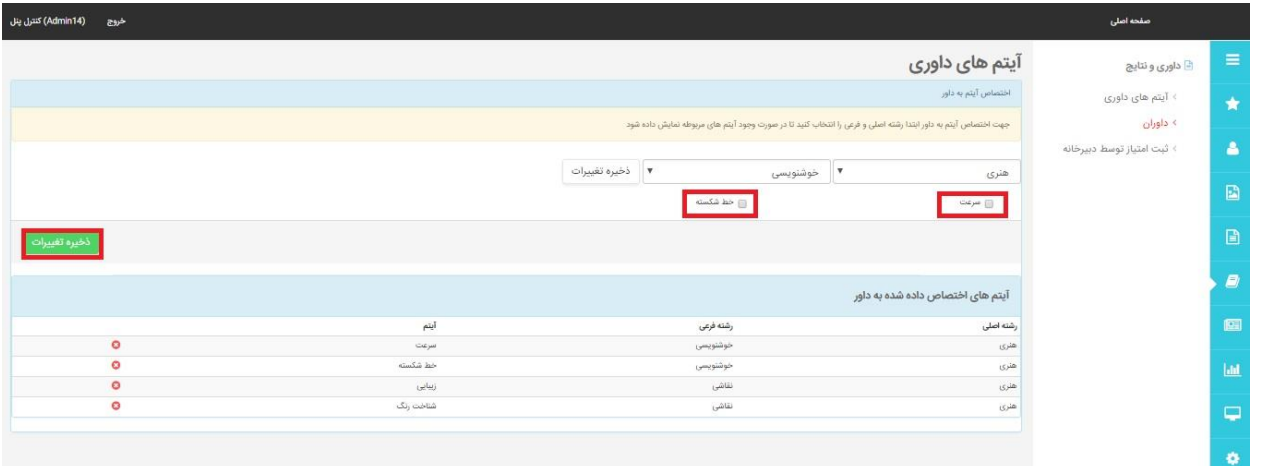

# **آیتم های داوری:**

درصفحه ی ایتم ها با کلیک بر روی ایجاد ایتم جدید شما می توانید یک ایتم جدید برای داوری مشخص کنید

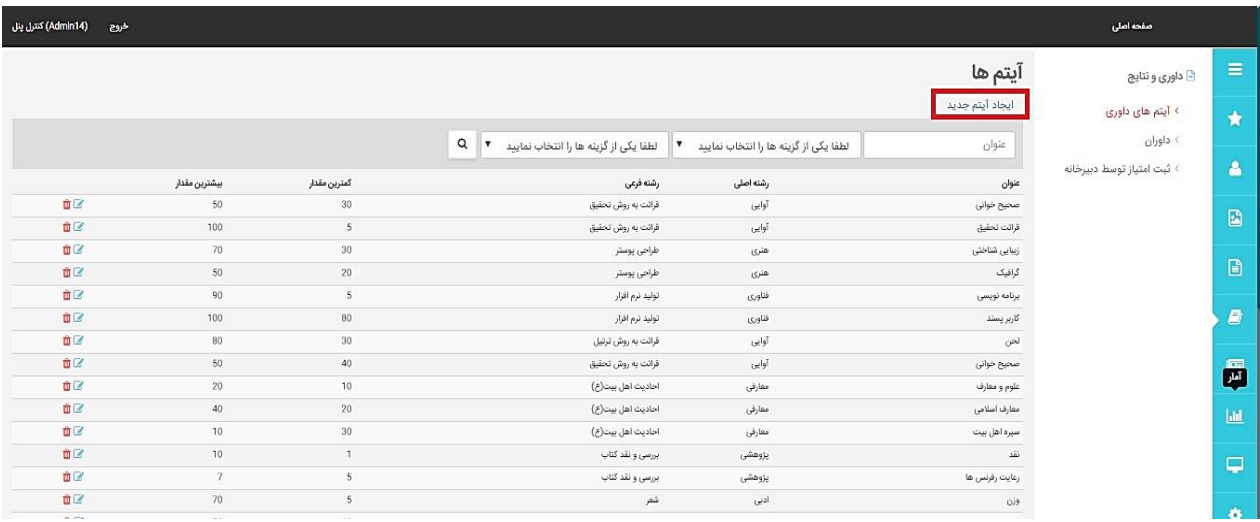

پس از کلیک وارد صفحه ی زیر می شوید

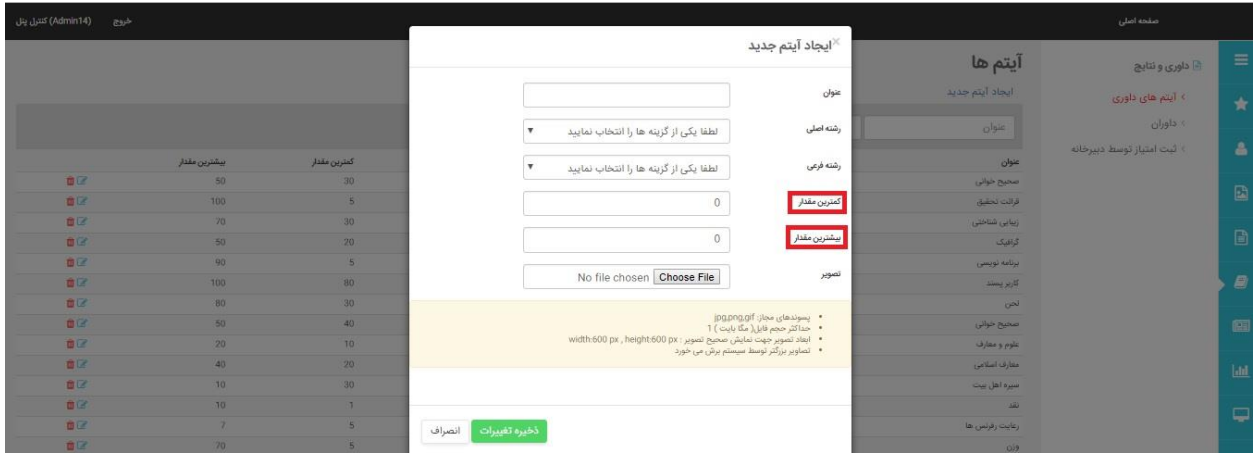

منظور از کمترین وبیشترین مقدار بازه ی امتیاز دهی است که شما برای ایتم درنظر می گیرید پس از پرکردن فیلدها بر روی دکمه ی ذخیره تغییرات کلیک کنید

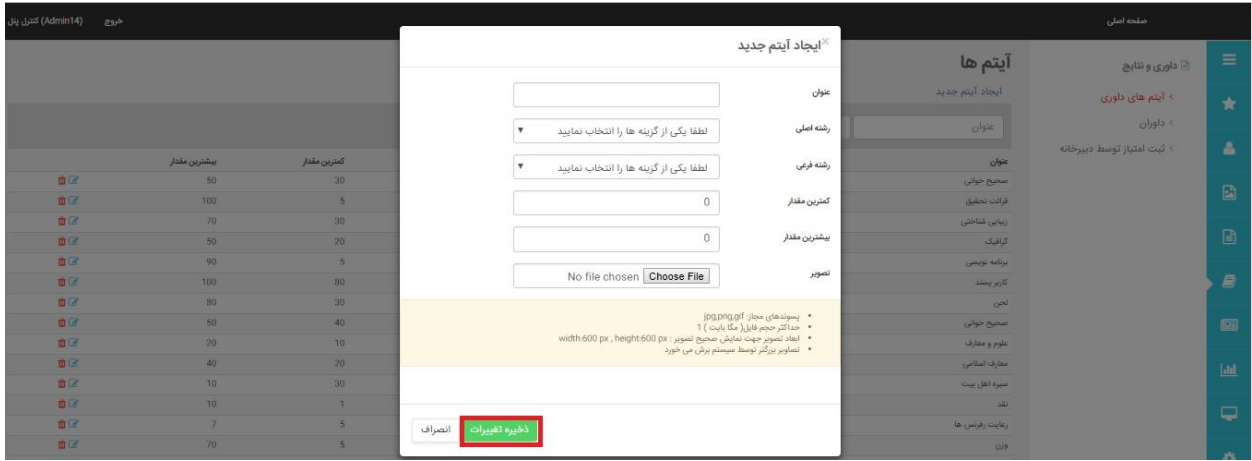

ایتم ایجاد شده در صفحه ایتم ها نمایش داده می شودکه امکان

- .1 حذف
- .2 ویرایش

ان وجود دارد.

#### **امتیاز دهی توسط داور**

داور می تواند در کنترل پنل خود با انتخاب هر رشته کاربران ثبت نام شده در آن رشته را مشاهده کرده و به آنها امتیاز دهد

داور با وارد کردن نام کاربری و رمز عبور وارد پنل خود شده وکاربرانی که در آن رشته و دبیرخانه داخلی هستند را مشاهده نمایید برای هرکابر فیلد هایی که تعریف شده دران می توانید براساس ایتم هایی که قبال مشخص کردید امتیاز دهی را انجام دهید.

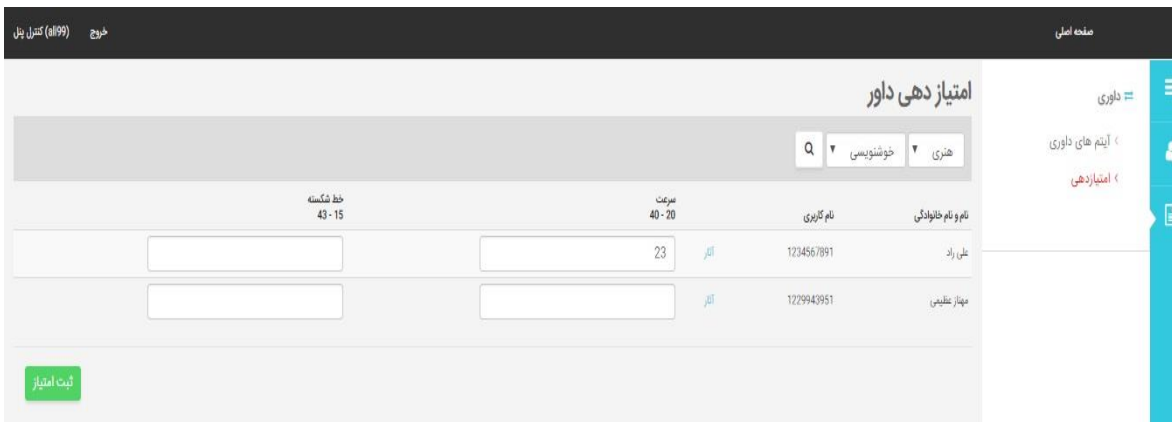

توجه : در صورتی که امتیاز وارد شده در بازه ی تعیین شده نباشد امتیاز وارده حذف و با خطا ی زیر مواجه می شوید

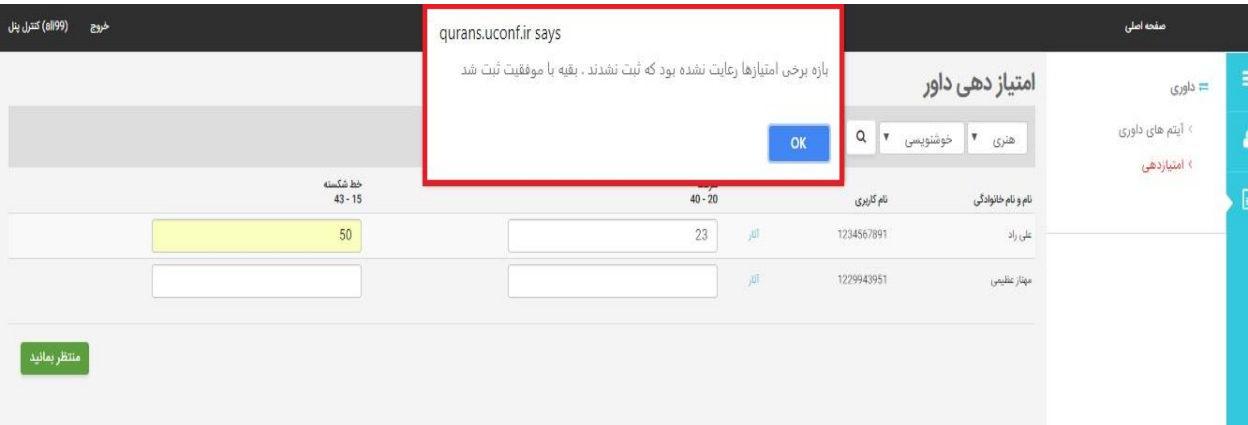

### **نتایج براساس امتیازات داور :**

برای مشاهده نتایج امتیازاتی که توسط داور داده شده است می توان از این بخش استفاده نمود

در این بخش شما می توانید باواردکردن

- دبیرخانه داخلی
	- رشته اصلی
	- رشته فرعی
	- نام کاربری

- نام
- نام خانوادگی

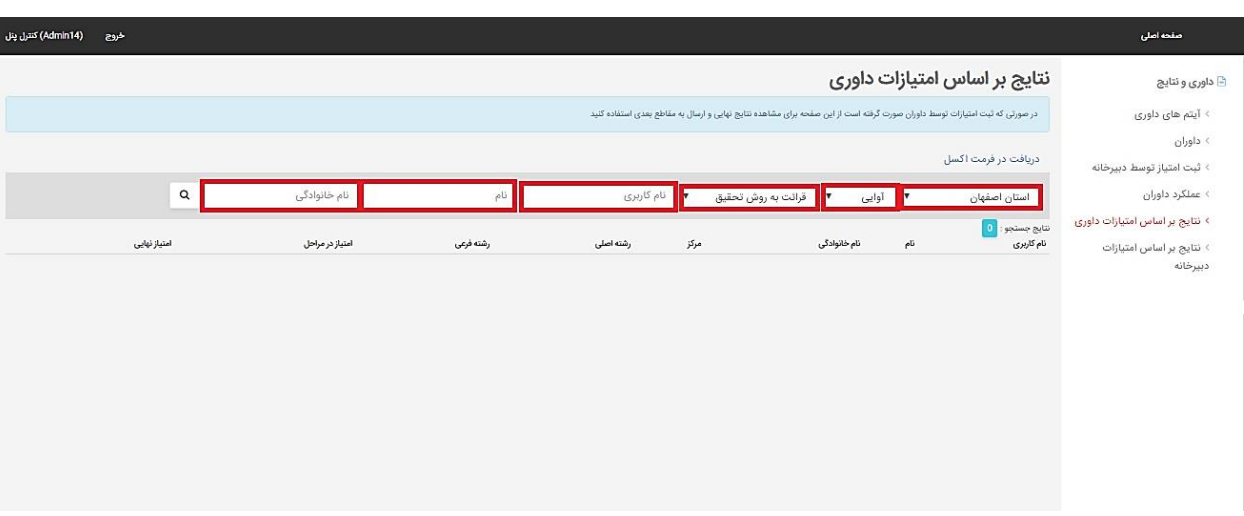

امتیازی که داور به شرکت کنندگان آن رشته داده است را جستجو نموده و مشاهده نمایید.

باکیلک بر روی فلش انتقال به مقطع بعد می توان فرد مورد نظر را به مقطع بعدی انتقال داد برای مثال اگر در سطح استانی هستیم فرد را به سطح کشوری انتقال دهیم.

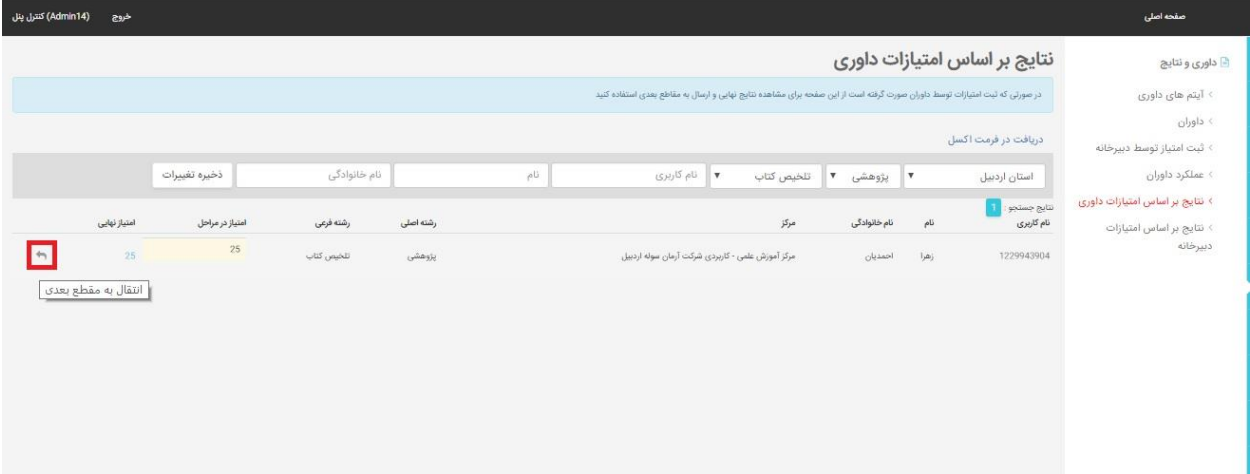

#### **عملکرد داوران:**

برای مشاهده امتیازات داده شده توسط هر یک از داوران بر اساس هر رشته و آیتم از این بخش استفاده می نماییم

دراین صفحه شما می توانید

- دبیرخانه داخلی
	- داور
	- رشته اصلی
	- رشته فرعی
- ایتم مورد داوری
	- نام کاربری

را وارد ونتایج ان را از باال به پایین به صورت نزولی مشاهده کنید.

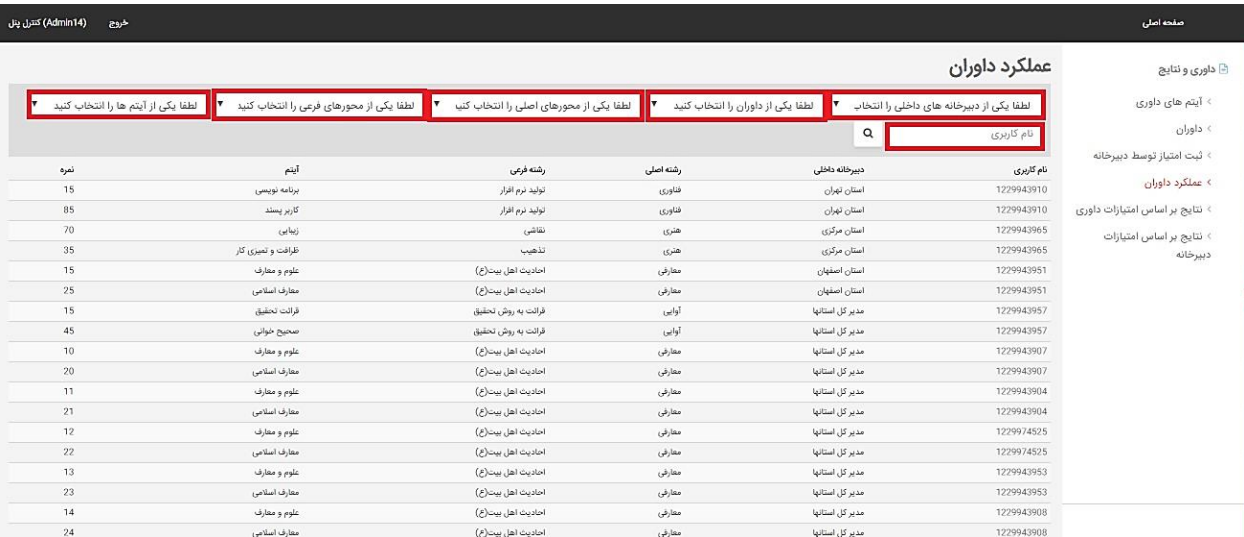

## **ثبت امتیاز توسط دبیرخانه:**

امتیازات داده شده به هر پژوهشگر می تواند هم توسط داور و هم توسط دبیرخانه داده شود. در صورتی که امتیازی توسط مدیر جشنواره در پنل دبیرخانه داده شود امتیاز نهایی بر اساس امتیاز دبیرخانه محاسبه شده و امتیاز داور مد نظر قرار نمی گیرد

در این صفحه دبیرخانه می تواند باواردکردن

- دبیرخانه داخلی
	- رشته اصلی
- رشته فرعی کاربران را جستجو کرده و به ان امتیاز دهد . توجه: این امتیاز دهی محدوده ای برای بازه امتیاز دهی ندارد.

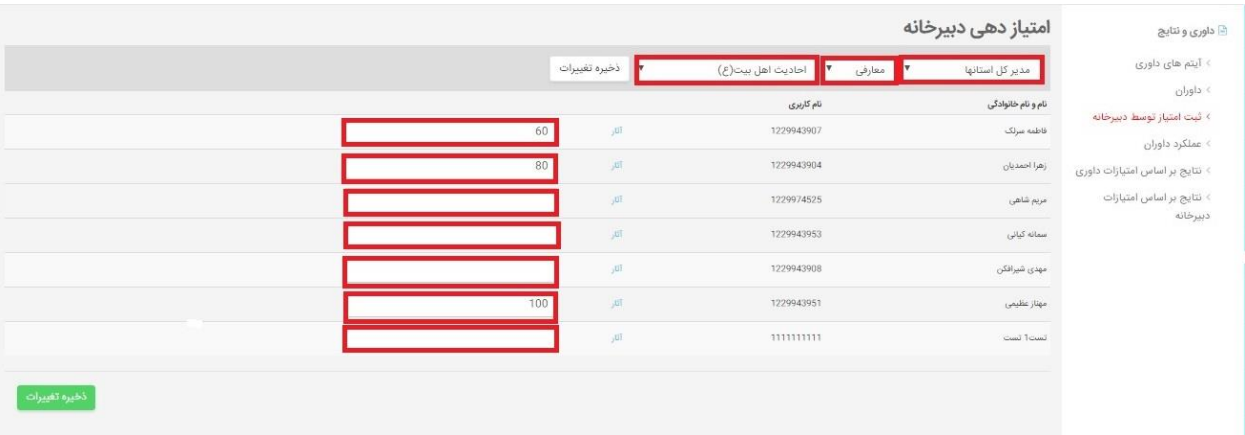

## **نتایج براساس امتیازات دبیرخانه :**

دراین قسمت می توانید امتیازات داده شده توسط دبیرخانه را مشاهده نمایید همچنین با واردکرردن

- دبیرخانه داخلی
	- رشته اصلی
	- رشته فرعی
	- نام کاربری
		- نام
	- نام خانوادگی

### در میان قران پژوهان آنها را جستجو نمایید.

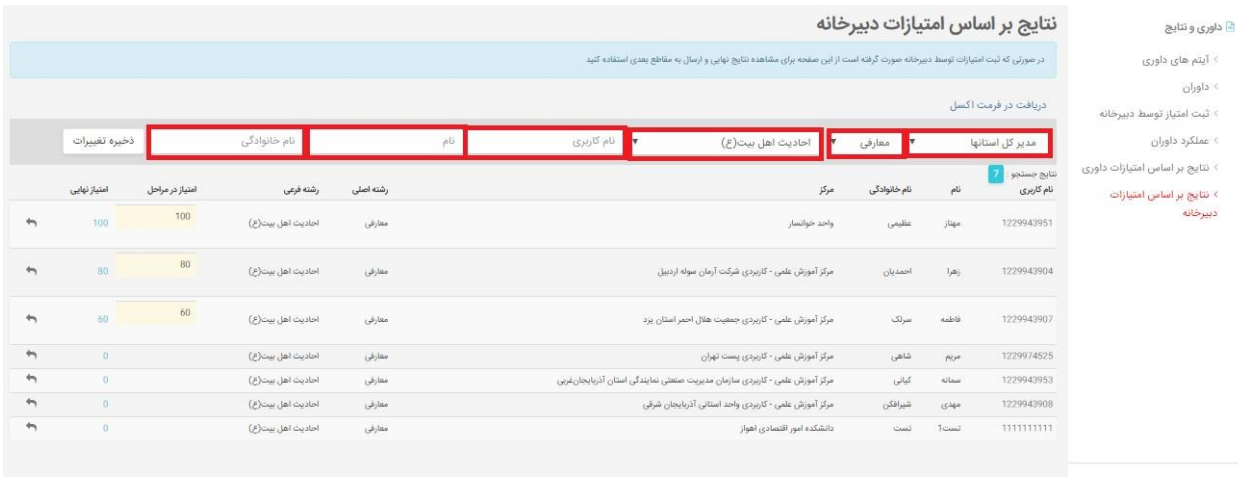

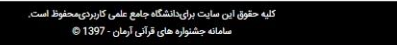

مدیر جشنواره می تواند امتیازات کاربران را مشاهده کند برای این منظور در قسمت قران پژوهان روی مشاهده امتیازات کلیک کند

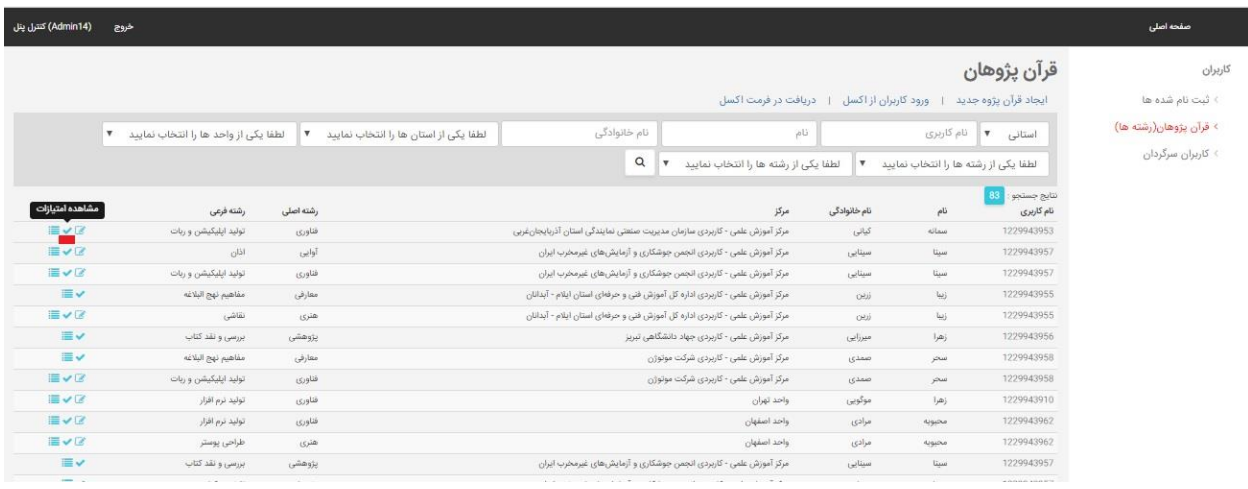

بعداز کلیک صفحه زیر نمایش داده می شود که در ان هم امتیاز داور و هم امتیاز دبیرخانه قابل مشاهده هستند.

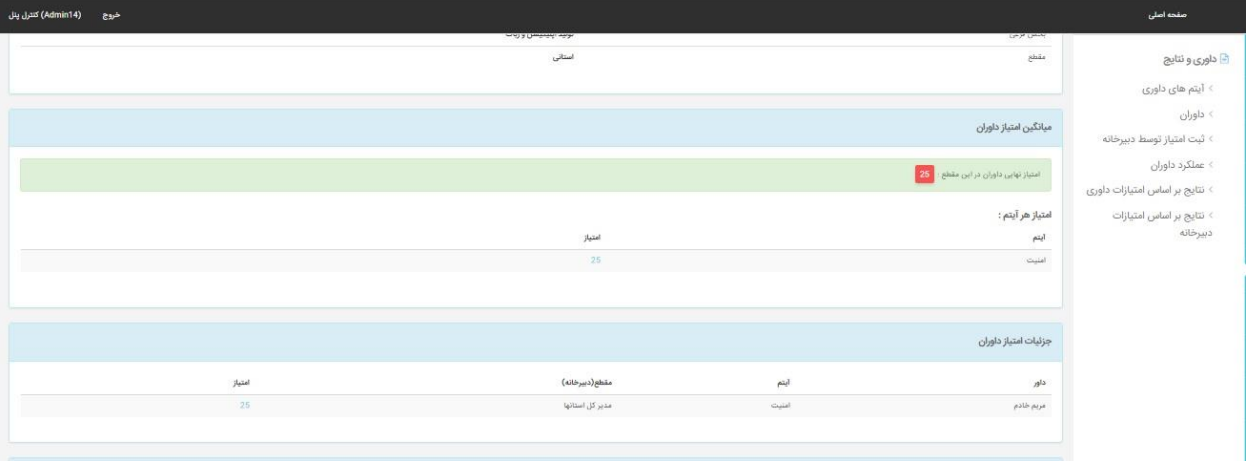

کاربران نیز می توانند امتیازات وارد شده توسط داور و دبیرخانه را در کنترل پنل خود قسمت رشته و اثار مشاهده نمایند.

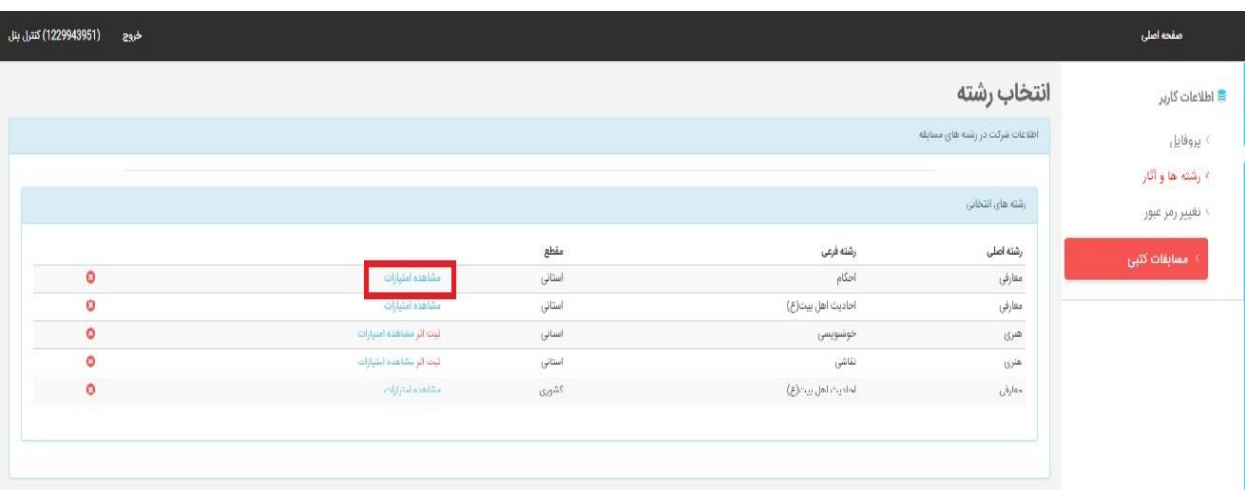

بعداز کلیک بر روی مشاهده امتیازات وارد صفحه زیر می شوید که در ان هم امتیاز داور و هم امتیاز دبیرخانه قابل مشاهده است

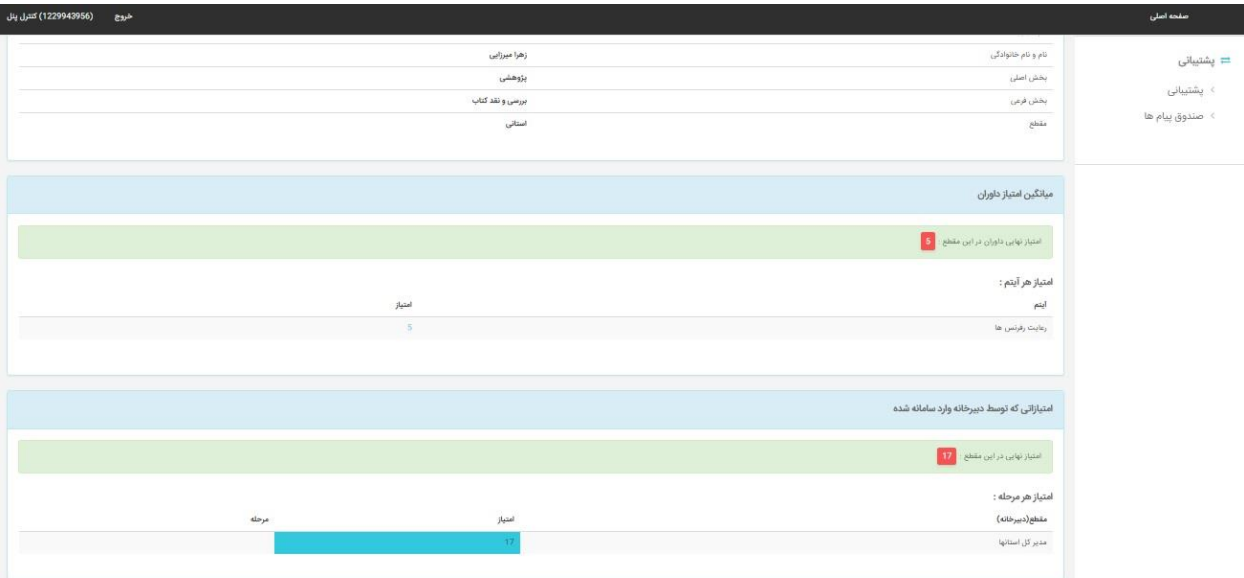

## **دریافت فرم خام داوری براساس رشته فرعی :**

برای دریافت فرم خام داوری در صفحه رشته فرعی در پنل جشنواره یر روی گزینه فرم خام داوری کلیک نمایید یک فایل زیپ بارگیری می شودکه شامل فایل های زیپی است که فرم های مربوط به هر پزوهشگری که در ان رشته فرعی ثبت نام کرده است وجود دارد.

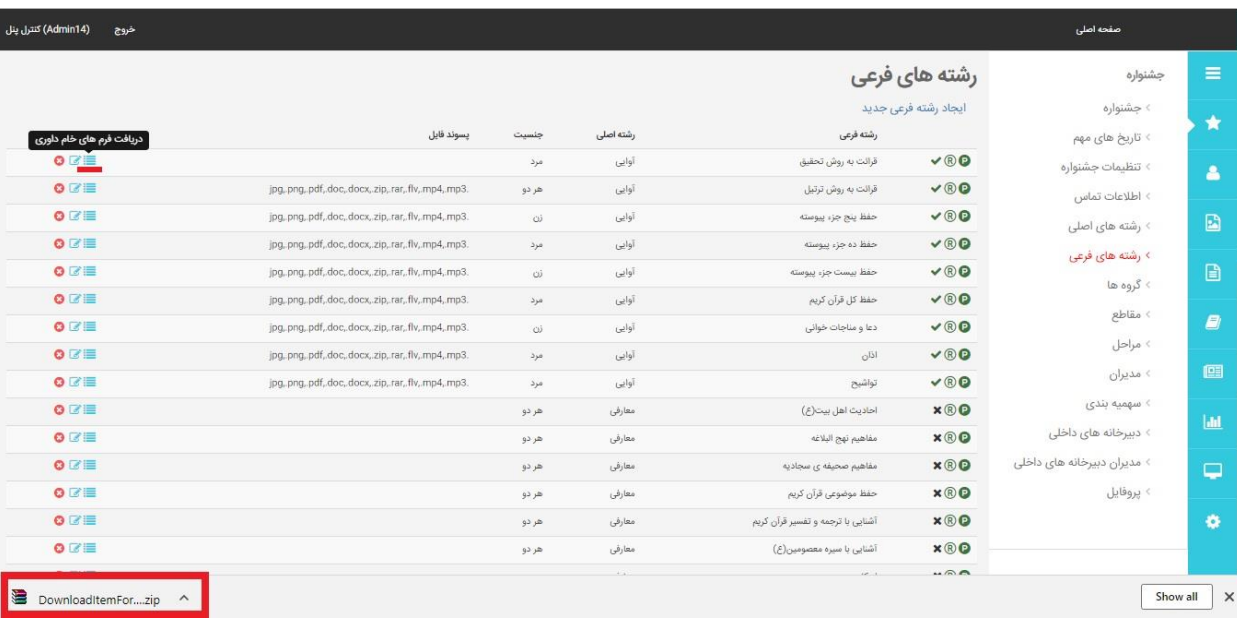

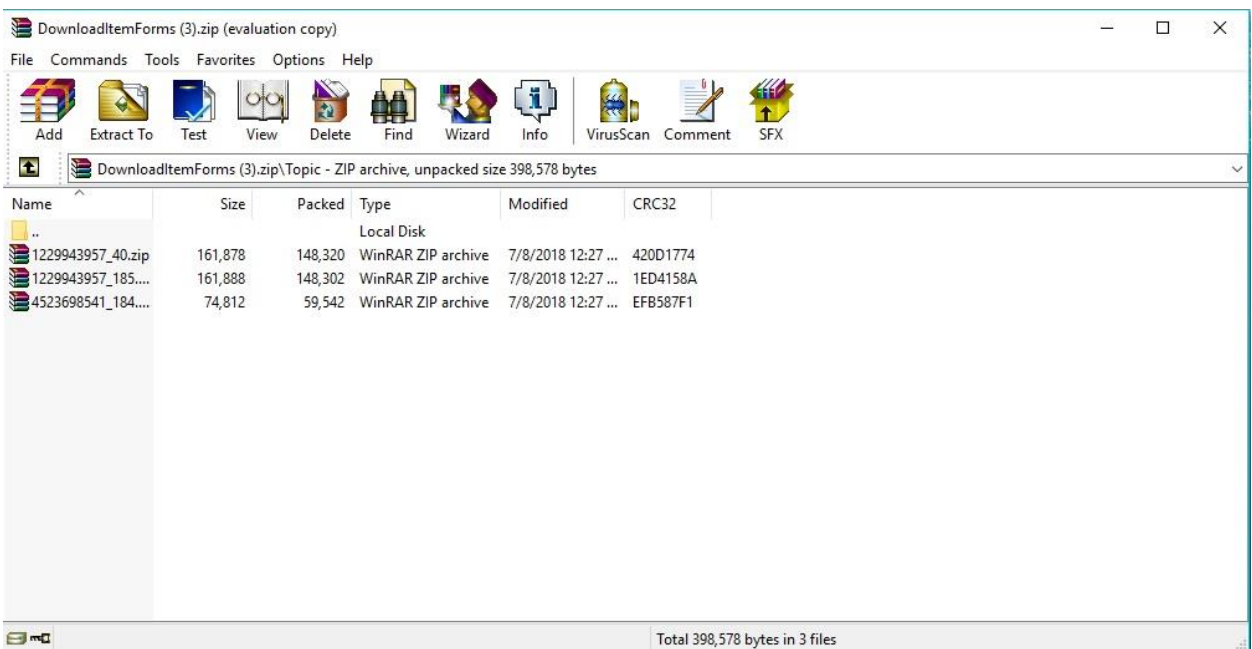